①メール送付されたURLを開いたが、「ホーム画面に追加」ボタンが出ない。 iPhoneのメールアプリの仕様で、アプリ内画面でブラウザが表示されてしまっています。 右下にあるブラウザマーク(地球儀)を押し、ブラウザで開くようお願いします。 ※「データ取得に失敗しました」と表示される場合は、「リトライ」ボタンを押してください。

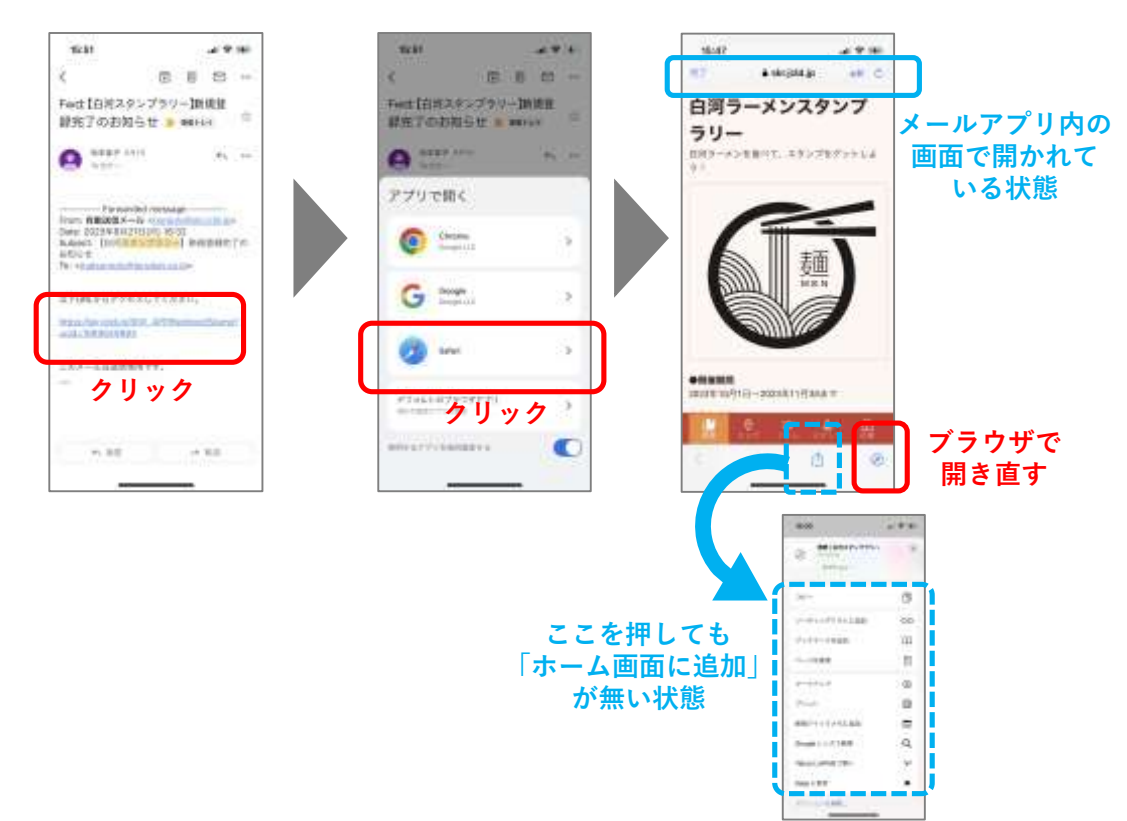

- ②参加登録完了後、iPhoneのQRコードアプリからポスターの二次元コードを読み込むと、毎回 新規登録画面が表示される。(概要画面が表示されない)
	- →QRコードアプリの仕様で、アプリ内画面でブラウザが表示されてしまい、利用者データを 読み込むことができないため発生します。
		- 参加登録後のアクセスは、以下で起動するようお願い致します。
		- ・メール送付されたURLを開いたあと、「ホーム画面に追加」して、以降はそちらから起動 するようにする
		- ・メール送付されたURLをクリックする
		- ・ポスターのQRコードを読む場合:iOSのカメラアプリから行う

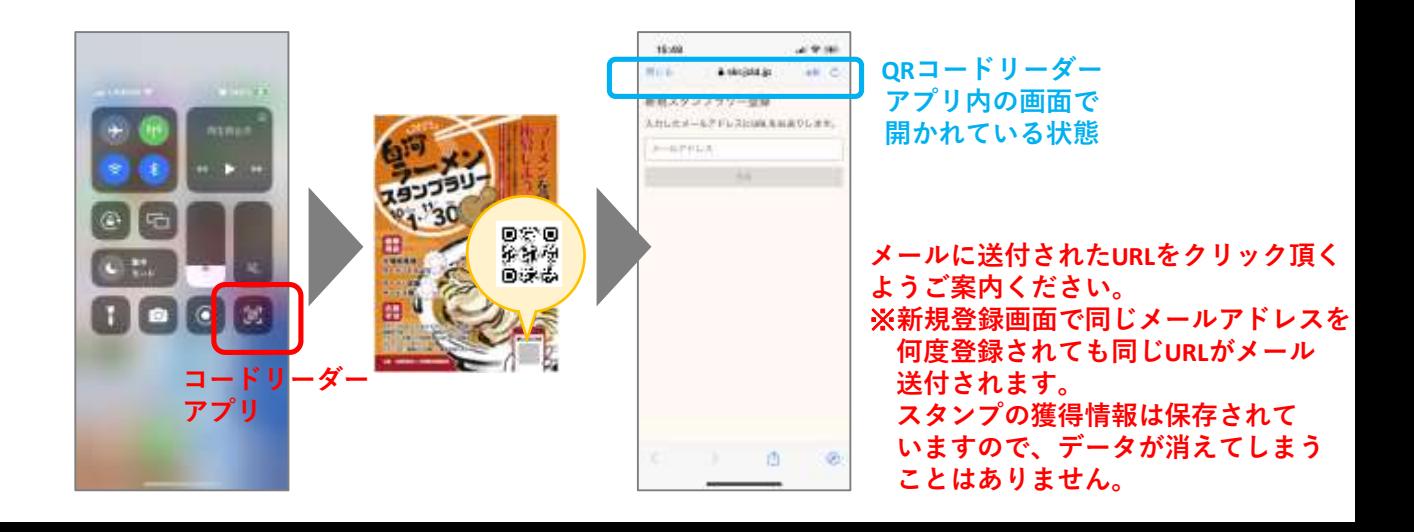